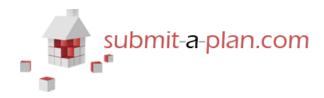

## Uploading documents during your application

#### **Contents:**

| 1. | Logging in and finding your application                     | <b>).1</b> |
|----|-------------------------------------------------------------|------------|
| 2. | Finding an applicationp                                     | .2         |
| 3. | Opening an applicationp                                     | .5         |
| 4. | More video and guide sheets from 'The Submit-a-Plan Guide'p | <b>.6</b>  |
|    |                                                             |            |

#### 1. Introduction

When filling in your online building control application form on Submit-a-Plan, many authorities allow you can to upload any accompanying documents or plans that you may have. Whether a local authority accepts electronic documents and plans with applications on Submit-a-Plan, is however dependent on what level of Submit-a-Plan account that authority has subscribed to.

This guide demonstrates how to upload documents and plans to an electronic application.

### 2. The 'Required Documents' Section

To upload documents to your application, you will need to progress to the **'Required Documents'** section of your form, which includes some instructions on uploading documents.

If you can't see all of the information on your screen, you will need to zoom out or use the scroller on the right hand side of your screen to move up and down the page.

| DataSpace                                     | Help   Site Feedback   Sign Out                                                                                                    |  |  |  |  |  |
|-----------------------------------------------|----------------------------------------------------------------------------------------------------|--|--|--|--|--|
| 🖌 Applicant Details                           | zz Resolution Data Management Ltd zz : Full Plans Submission (Wiltshire)                                                                                                    |  |  |  |  |  |
| <ul> <li>Location of Proposed Work</li> </ul> | Upload Instructions                                                                                                    |  |  |  |  |  |
| 🕑 Proposed Work                               | 1. Review the options boxes and click any check boxes that apply.                                                                                                    |  |  |  |  |  |
| ✓ Use of Building                             | Note, if you click 'There are no documents for this application' then you will not be able to upload documents, or any documents already uploaded will not be sent.                                                                                                    |  |  |  |  |  |
| 🕑 Charges                                     | 2. Click on the 'Add Documents' button.                                                                                                    |  |  |  |  |  |
| 🕑 Electrical Works                            | Zip files can also be uploaded to Dataspace Live. If you are uploading lots of drawings and documents we suggest that you place the files into separate folders called Documents or Drawings, then add these folders as part of a zip file. Once uploaded the correct document type will be automatically selected |  |  |  |  |  |
| Grant Conditions                              | for you.                                                                                                    |  |  |  |  |  |
| ☑ Prescribed Period                           | 3. 'Remove í ' or 'Edit (ぽ' files, as required.                                                                                                    |  |  |  |  |  |
| Required Documents                            | Please check these option boxes as necessary                                                                                                    |  |  |  |  |  |
| Additional Information                        | There are no documents for this application                                                                                                    |  |  |  |  |  |
| Statement                                     | Some or all documents for this application will be posted directly to the Authority                                                                                                    |  |  |  |  |  |
| _                                             | Uploading documents as part of application                                                                                                    |  |  |  |  |  |
| Validate and Submit                           |                                                                                                    |  |  |  |  |  |
|                                               |                                                                                                    |  |  |  |  |  |
|                                               |                                                                                                    |  |  |  |  |  |
|                                               | Previous Page Preview Application Close                                                                                                    |  |  |  |  |  |
| © 2015 Re                                     | © 2015 Resolution Data Management Ltd                                                                                                    |  |  |  |  |  |

Toward the bottom of the screen, you will see some option boxes:

Click on the box for **'Uploading documents as part of this application'**.

Please check these option boxes as necessary

- There are no documents for this application
- Some or all documents for this application will be posted directly to the Authority
- Uploading documents as part of application

# Once you have ticked the box, an **'Add Documents'** button will appear toward the bottom of the screen:

Add Documents

|                                                                                                    |                     |                   | Help     | Site Feedback   S | ign Out |  |  |
|----------------------------------------------------------------------------------------------------|---------------------|-------------------|----------|-------------------|---------|--|--|
| zz Resolution Data Management Ltd zz : Fu                                                                                                    | III Plans Submis    | ssion (Wiltshire) |          |                   |         |  |  |
| Upload Instructions                                                                                                    | Upload Instructions |                   |          |                   |         |  |  |
| 1. Review the options boxes and click any check boxes that apply.                                                                                                   |                     |                   |          |                   |         |  |  |
| Note, if you click 'There are no documents for this application' then you will not be able to upload documents, or any documents already uploaded will not be sent. |                     |                   |          |                   |         |  |  |
| 2. Click on the 'Add Documents' button.                                                                                                    |                     |                   |          |                   |         |  |  |
| Zip files can also be uploaded to Dataspace Live. If you are u<br>folders called Documents or Drawings, then add these folde<br>for you.                            |                     |                   |          |                   |         |  |  |
| 3. 'Remove 圊' or 'Edit 🔗' files, as required.                                                                                                    |                     |                   |          |                   |         |  |  |
| Please check these option boxes as necessary                                                                                                    |                     |                   |          |                   |         |  |  |
| There are no documents for this application                                                                                                    |                     |                   |          |                   |         |  |  |
| Some or all documents for this application will be posted directly to                                                                                               | the Authority       |                   |          |                   |         |  |  |
| Uploading documents as part of application                                                                                                    |                     |                   |          |                   |         |  |  |
| Add Documents                                                                                                    |                     |                   |          |                   |         |  |  |
| Description                                                                                                    | Document Type       | Doc No            | Sheet No | Rev               |         |  |  |
|                                                                                                    |                     |                   |          |                   |         |  |  |
| Previous Page Next Page Preview Application Close                                                                                                    |                     |                   |          |                   |         |  |  |
| solution Data Management Ltd                                                                                                    |                     |                   |          |                   |         |  |  |

### 3. Adding Documents

To upload documents, click on the **'Add Documents'** button:

#### Add Documents

The system will automatically open your computer folders so that you can select the documents or plans you wish to upload.

| D Open                                                                          |                                                                                          |                                                                                                    |                                              |  |  |
|---------------------------------------------------------------------------------|------------------------------------------------------------------------------------------|----------------------------------------------------------------------------------------------------|----------------------------------------------|--|--|
| € ∋ - ↑ 👢                                                                       | ✓ Deskt > Documents & Dr > ✓ ♂ Sea                                                       | arch Documents & Dra                                                                                              | wings 🔎                                      |  |  |
| Organise • New                                                                  | folder                                                                                   | •                                                                                                    | . 0                                          |  |  |
| Dropbox     Recent places     SkyDrive     Homegroup     This PC                | Name<br>Revised<br>Basement<br>Calculations<br>Elevations<br>Foundations                 | Date modified<br>02/04/2015 15:51<br>02/04/2015 11:05<br>02/04/2015 11:15<br>02/04/2015 11:14<br>02/04/2015 11:12 | Type<br>File fold<br>Adobe<br>Adobe<br>Adobe |  |  |
| Desktop     Documents     Downloads     inspections plan     Music     Pictures | <ul> <li>Ground Floor Plans</li> <li>Side Elevations</li> <li>Structural Plan</li> </ul> | 02/04/2015 11:05<br>02/04/2015 11:06<br>02/04/2015 11:05                                                          | Adobe<br>Adobe<br>Adobe                      |  |  |
| 🛿 Videos<br>File                                                                | v K                                                                                      | All Files Open O                                                                                                  | ✓                                            |  |  |

You can add documents one at a time or by holding the **'Shift'** button on your keyboard and clicking on each file to highlight it, you can add multiple files at the same time.

Click 'Open' to add.

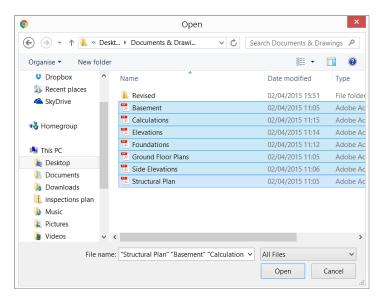

A loading window will open showing you a progress bar.

Once the progress bar reaches 100%, this window will automatically close.

| Side Elevations pdf 140.77 KB 100% | Upload Documents    |                                       |
|------------------------------------|---------------------|---------------------------------------|
|                                    | Side Elevations.pdf | 140.77 KB 100%                        |
| Close & Cancel Uploads             |                     | , , , , , , , , , , , , , , , , , , , |
|                                    |                     | Close & Cancel Uploads                |

When the window automatically closes itself, you will see that the documents have been added to your application.

To delete a document from your application, click on the **'Trash'** icon next to the document.

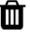

| Please check these option boxes as necessary                          |                                          |                                                                           |                            |                              |                                       |        |
|-----------------------------------------------------------------------|------------------------------------------|---------------------------------------------------------------------------|----------------------------|------------------------------|---------------------------------------|--------|
| There are no documents for this application                           |                                          |                                                                           |                            |                              |                                       |        |
| Some or all documents for this applica                                | ation will be posted directly to the     | Authority                                                                 |                            |                              |                                       |        |
| Uploading documents as part of appli                                  | cation                                   |                                                                           |                            |                              |                                       |        |
| Add Documents                                                         |                                          |                                                                           |                            |                              |                                       |        |
|                                                                       |                                          |                                                                           |                            |                              |                                       |        |
|                                                                       |                                          |                                                                           |                            |                              |                                       |        |
| Description                                                           | Document                                 |                                                                           | Sheet No                   | Rev                          |                                       |        |
| Description<br>Basement.pdf                                           | Document drawing                         | Cype Doc No<br>54550_546_8943                                             | Sheet No<br>1              | Rev                          | ľ                                     | Ŵ      |
|                                                                       |                                          |                                                                           | Sheet No<br>1<br>1         | Rev<br>-                     | ľ                                     | ₫<br>1 |
| Basement.pdf                                                          | drawing                                  | 54550_546_8943                                                            | 1                          |                              | 2                                     | -      |
| Basement.pdf<br>Calculations.pdf                                      | drawing                                  | 54550_546_8943<br>54550_2293_5077                                         | 1<br>1<br>1                | Rev<br>-<br>-<br>-           | ľ                                     | Û      |
| Basement.pdf<br>Calculations.pdf<br>Elevations.pdf                    | drawing<br>drawing<br>drawing            | 54550_546_8943<br>54550_2293_5077<br>54550_68159_4263                     | 1<br>1<br>1<br>1           | Rev<br>-<br>-<br>-           | ľ                                     | ۵<br>ش |
| Basement.pdf<br>Calculations.pdf<br>Elevations.pdf<br>Foundations.pdf | drawing<br>drawing<br>drawing<br>drawing | 54550_546_8943<br>54550_2293_5077<br>54550_68159_4263<br>54550_53545_4409 | 1<br>1<br>1<br>1<br>1<br>1 | Rev<br>-<br>-<br>-<br>-<br>- | I I I I I I I I I I I I I I I I I I I |        |

By pressing the **'Update Document Details'** icon next to each document, you will be able to change the details of the document.

Click **'Update Details'** to apply changes.

Ø

| Update Docun                                                                                                  | nent Details                                                          |
|----------------------------------------------------------------------------------------------------|-----------------------------------------------------------------------|
| Original Filename:<br>Description:<br>Document Type:<br>Document Number:<br>Sheet Number:<br>Revision Number: | Basement.pdf<br>Basement.pdf<br>Drawing •<br>54550_546_8943<br>1<br>- |
|                                                                                                    | Update Details Cancel                                                 |

Your documents are now successfully added to your application and you can continue to the next page of your application form by clicking the **'Next Page'** button.

Next Page

In addition, by clicking on the **'Preview Application'** button, you can view a Draft A4 version of your form, and under the documents section, it will list how many documents you have added.

Preview Application

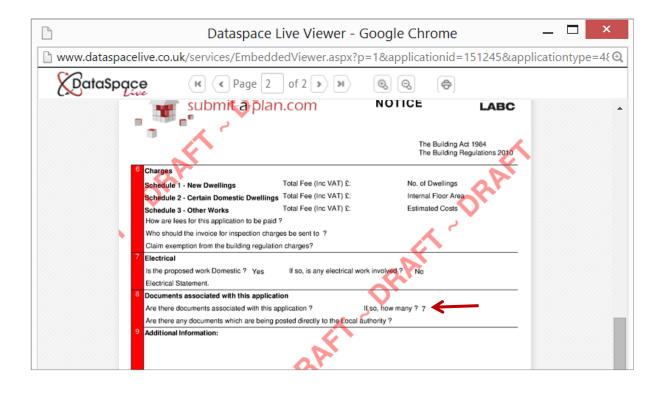

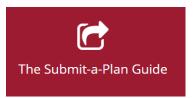

helpdesk@resolutiondm.com 01242 260505

Guide-sheet playlist: http://www.screencast.com/t/vpwR42dRu

You Tube Video playlist:

https://www.youtube.com/playlist?list=PLBgc0Ngpt4NVoDK91bWjejyTuPNLJNPOd

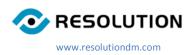